# Smart One Step Chechout for Magento 2

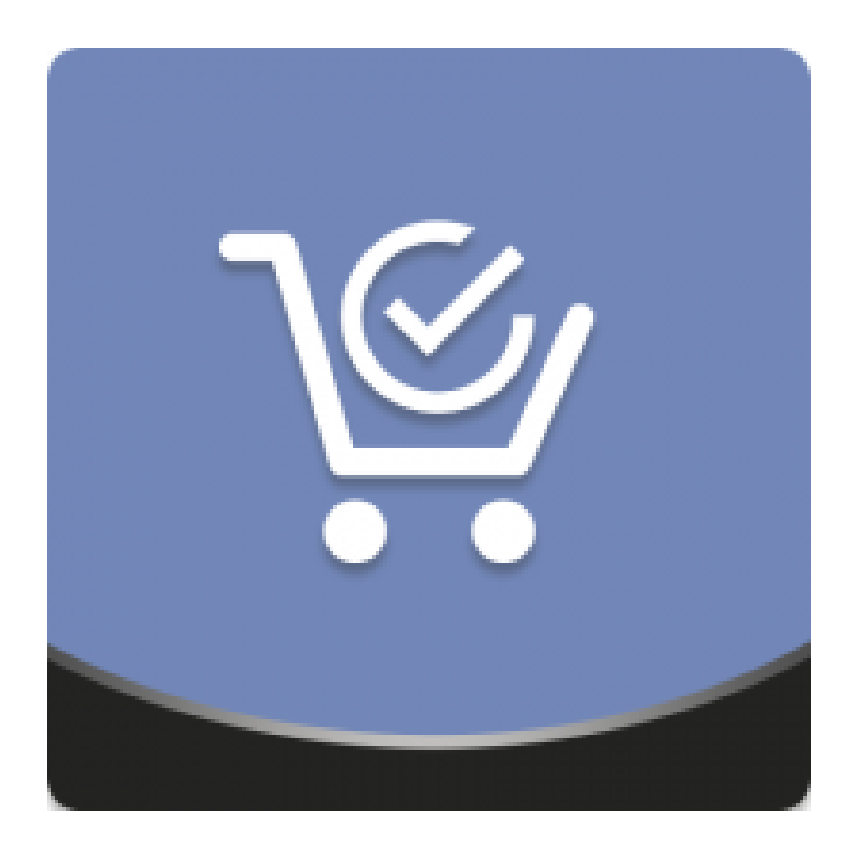

## Table of contents

![](_page_1_Picture_10.jpeg)

# <span id="page-2-0"></span>**Getting Started**

**Magento 2 Smart One Step Checkout** ensures the flawless checkout process with a onestep checkout page. With the module, you can configure newsletter subscription, delivery dates, address auto completion, GeoIP detection, customizing billing and shipping sections, etc. Analytical reports demonstrate general and detailed (per form) checkout abandonment stats.

**Compatibility:** Magento Open Source 2.1.X - 2.3.X, Magento Commerce 2.1.X - 2.3.X

# <span id="page-2-2"></span>**Introducing Smart One Step Checkout**

The **Magento 2 Smart One Step Checkout** extension converts the native multi-step checkout page into the single-step one with all the required options at a customer's hand. Moreover, it introduces the following powerful features:

- Best checkout practices;
- Advanced built-in analytics;
- Flexible checkout settings;
- Form auto completion and default values;
- Delivery date and notice fields.

### <span id="page-2-1"></span>**Extension Logic**

Once installed, the module replaces the native Magento checkout with a full-fledged single-step checkout page. There, the customer can fnd all the required options: login, payment and shipping info, etc. Moreover, the page enhances customer experience with feld auto completion, country IP auto detection, Google form auto completion, and other features. An admin, in turn, can rename and rearrange checkout felds at their convenience.

To cover all aspects of the checkout process and provide a store owner with a constant possibility to improve, the extension comes aith a set of checkout progression reports. The reports show overall and detailed checkout abandonment stats (checkout field completion rates) for quick and meaningful checkout page adjustments.

# <span id="page-3-0"></span>**Getting Around**

The one-step checkout page introduced by the extension provides all the necessary functionality in one place.

![](_page_3_Picture_33.jpeg)

As you can see from the above image, the extension was designed in a way to minimize the number of customers leaving the checkout page. Let's take a closer look at it.

### <span id="page-4-0"></span>**Login and Shipping Address**

![](_page_4_Picture_47.jpeg)

The frst checkout block offers customers to log in and fll in the information about their shipping address.

Customers are suggested to enter an email address. If there is already an account at the store with such email, the system will recognize it and provide the appropriate suggestions.

![](_page_4_Picture_48.jpeg)

Additionally, customers can click the **'Login here'** active link to log in manually. Whenever the link is clicked, customers will see a pop-up window suggesting them to enter their login data.

#### <span id="page-5-1"></span>**Shipping Address**

Below the login and registration fields, you can see the '**Shipping Address'** block. With every field, all the entered information is cached within the session. This way, if unexpected page reloads take place, all the already submitted info will be saved.

#### <span id="page-5-0"></span>**Shipping Method**

Next, customers are presented with the '**Shipping Method**' block.

![](_page_5_Picture_71.jpeg)

Here customers can choose the preferred shipping method and defne a delivery date and time (if allowed by the extension settings).

The **'Delivery Date**' and '**Delivery Time**' options are fexible and set in the admin area. Any dates and time intervals can be specifed depending on the delivery options available.

Preferred delivery date and time are displayed on the order details page.

### <span id="page-6-1"></span>**Payment Method**

Next comes the '**Payment Method**' block

![](_page_6_Picture_70.jpeg)

Here customers are suggested to specify the preferred payment method and billing address if it doesn't correspond to the shipping address.

Depending on the selected payment method, customers will be either suggested to fill in the required felds or redirected to the payment method side. This solely depends on the payment method's confguration and peculiarities.

#### <span id="page-6-0"></span>**Order Review**

On the right side of the checkout page, the customers are presented aith the '**Order Review**' block.

The block provides an overview of all the products added to the cart. Here, customers can remove products, change product quantity, and apply discount codes. Whenever the product quantity is adjusted or product is removed from the cart, the order total is adjusted automatically without page reloads.

![](_page_7_Picture_50.jpeg)

### <span id="page-7-0"></span>**Additional Payment Options**

Smart One Step Checkout is integrated with several Aheadworks extensions, including **Store Credit and Refund**, **Gift Card**, and **Reward Points**. With this functionality, customers are able to use store credits, gift card codes, and reward points they have to pay for purchases.

We added the integration with Amazon Pay, meaning that you can easily register and login to your Magento website and complete the checkout process using the information and payment methods stored in your Amazon accounts.

Since January 1, 2017, the PayPal In-context Checkout method has become obsolete. PayPal continues to support the merchants who began using this method prior to that date. Please note that new features and enhancements will not be applied to these integrations: [https://developer.paypal.com/docs/classic/express-checkout/in-context/enable\\_in\\_context\\_checkout/](https://developer.paypal.com/docs/classic/express-checkout/in-context/enable_in_context_checkout/)

### <span id="page-8-0"></span>**Adding Notes and Placing an Order**

Add a Note  $\land$ **PLACE ORDER** 100% Secure Payment **VERIFIED & SECURED** PROTECTED BY **SAMPLE SAMPLE** <sup>BY</sup> SAMPLE **SSL Connection Antivirus COMPANY** The security badges above are used for demo purposes. Contact your SSL or antivirus provider to obtain the proper trust seals

The last block of the one-step checkout page is the feld for notes.

Here customers can leave any note to the admin that will be available on the order details page. Additionally, the admin can upload trust seals of the payment methods available and specify a secure payment label. In the above image, you can see the uploaded offcial PayPal trust seal and the **'100% Secure Payment'** secure payment label specifed.

# <span id="page-9-1"></span>**Extension Settings**

The extension settings page can be found under **Stores > Confguration >** 

**AHEADWORKS EXTENSIONS > One Step Checkout**. On this page, you can control the overall extension behavior, adjust checkout feld names, display order, upload trust seals, and more!

### <span id="page-9-0"></span>**General Settings**

![](_page_9_Picture_112.jpeg)

The 'General' section comes with the following settings:

- **Title** defnes the title of the one step checkout page;
- **Description** adds a message below the checkout page's title;
- **Apply Discount Code Enabled** defnes if customers can apply discount coupons right on the checkout page;
- **Order Notes Enabled** defines if customers can leave notes to the admin. Order notes are available on the order details page;
- **Enable Address Autocomplete Suggestions** enables automated address suggestions provided by the Google Maps service;
- **Google API Key** the Google Maps API key required to identify your store.

### <span id="page-10-1"></span>**Newsletter Subscription Option**

![](_page_10_Picture_124.jpeg)

The 'Newsletter Subscription Option' block controls the behavior of the newsletter subscription feld if it is available on the checkout page.

- **Enabled** defines if customers can subscribe to the newsletter right from the checkout page;
- **Checked by Default** defines if the subscribe to newsletter checkbox is checked by default.

### <span id="page-10-0"></span>**Default Values**

![](_page_10_Picture_125.jpeg)

The 'Default Values' section controls whether particular fields have predefined values. Helpful for the stores that mostly ship the goods to a single country or work with a particular shipping or payment method company.

- **Country** selects the predefned value for the country checkout feld;
- **Region/State** defnes the default region/state;
- **City** defnes the default city;
- **Shipping Method** defines which shipping method is selected by default;
- **Payment Method** defines which payment method is selected by default.

### <span id="page-11-0"></span>**Delivery Date Options**

![](_page_11_Picture_96.jpeg)

This confguration section defnes the date and time slots available for order delivery and whether customers can specify a delivery date and time.

- **Show Delivery Date** defnes if the '**Delivery Date**' and '**Delivery Time**' felds are available on the checkout page;
- **Available Weekdays** defines on which days of the week orders can be delivered to customers;
- **Available Time Slots** defines on which time slots orders can be delivered to customers;
- **Delivery is not Available During These Days and Periods** defines which time periods are excluded from the available delivery options;
- **Days Between Order and Delivery Dates** defnes the number of days from the order date when customers can start booking delivery.

![](_page_12_Picture_113.jpeg)

In the '**Delivery is not Available During These Days and Periods**' section, you are presented with a set of available periods:

- **Single Day** excludes a particular date from the delivery options (useful for national holidays);
- **Recurrent Day of Wee**k excludes a particular day of the week from the delivery options (for example, if you don't deliver on weekends);
- **Recurrent Day of Month** excludes a particular day of the month from the delivery options (for example, if you have to perform accounting);
- **Period, From-To** − excludes a particular period from the delivery options (for example, your best delivery-guy went on vacation).

You can combine these periods and dates by clicking . Add

To display delivery dates in order confrmation emails, you need to manually insert the

following Magento 2 variables into the template:

- Order Delivery Date;
- Order Delivery Time.

### <span id="page-12-0"></span>**Shipping and Billing Field Customization**

With these two configuration sections, you can rearrange fields in the shipping and billing address blocks, add new fields, mark fields as required, and rename fields.

Some of the shipping and billing address felds CANNOT be disabled because most of the payment methods require them present and will not process payments that lack customer information. This is done to avoid conflicts with payment processors.

Almost every feld of this section can be either enabled or set as required. Required felds are mandatory, and customers cannot complete the checkout process without filling them in.

![](_page_13_Picture_58.jpeg)

### <span id="page-13-0"></span>**Trust Seals Block**

![](_page_13_Picture_59.jpeg)

With the **'Trust Seals Block'** setting section, you can upload the security badges provided by payment processors.

● **Enabled** - defnes if the trust seals displayed beloa .

- **Secure Payment Label** defines the wording that anticipates the trust seals
- **Trust Seals** uploads trust seals to the checkout page.
- **Custom Text** the additional text block to be displayed below the uploaded trust seals. Most of the payment processors offer a couple lines of code to insert trust

seals into the page. You can upload multiple seals by clicking **Add** 

Trust seals might be useful for introducing new payment methods and gaining customers' trust.

JS is not supported.

### <span id="page-14-0"></span>**GeoIP Settings**

![](_page_14_Picture_126.jpeg)

The '**GeoIP Settings**' section provides you with the address detection by IP functionality.

- **GeoIP2 Library** downloads and installs the GeoIP2 library;
- **GeoIP2 Database** downloads or updates the existing GeoIP2 database;
- **Enable IP Detection** enables the functionality if the GeoIP library is installed.

If specifed, the '**Default Country**' option has a higher priority over the above functionality.

#### <span id="page-15-0"></span>**Checkout Performance Reports**

The extension is the frst extension on the market to offer a full range of checkout performance reports for meaningful checkout page layout adjustments.

The checkout performance reports can be found under **Reports > One Step Checkout by Aheadworks.**

Abandoned Checkout Statistics Report

The 'Abandoned Checkout Statistics' report shows the number of abandoned checkouts, the abandoned checkout revenue (the additional possible revenue), the number of orders, the order revenue, and checkout conversion rates for the set period.

![](_page_15_Figure_6.jpeg)

For simple segmentation, the reports come with filtering options. Those include the store view and customer group filters.

The date range can be selected in the flexible calendar:

![](_page_16_Picture_118.jpeg)

In the provided calendar, you can specify any date or date range either by clicking the required dates or indicating the interval manually. Once the date has been selected, click

**Apply** 

to refresh the report page.

Below the checkout conversion chart, you can see the reporting table and chart providing an abandoned checkout overview.

![](_page_16_Figure_7.jpeg)

You can also define which values should be displayed in the chart.

Checkout Behavior Report

The **Checkout Behavior Report** provides you with the per-field statistics of the checkout page's performance. Thus, you can make the appropriate changes to the checkout page depending on how well particular fields perform in terms of conversion rates.

![](_page_17_Picture_52.jpeg)

# <span id="page-17-1"></span>**Tips and Tricks**

### <span id="page-17-0"></span>**Custom Email Variable**

The Smart One Step Checkout extension comes with a single custom email variable:

{{var order.getAaOrderNote()}}

The variable inserts the notice a customer left for an order into a notifcation email.

We added the compatibility with the themes that do not support LESS compilation. To enable the compatibility, you need to find the following lines in the app  $\prime$  code  $\prime$ Aheadworks / OneStepCheckout / view / frontend / layout / onestepcheckout index index.xml file:

<head>

 <!-- Uncomment to enable compatibility aith themes that do not support LESS compilation --> <!-- <css src="Aheadworks\_OneStepCheckout::css/aw\_osc\_styles.css"/> --> </head>

and change them to:

<head>

 <!-- Uncomment to enable compatibility aith themes that do not support LESS compilation --> <css src="Aheadworks\_OneStepCheckout::css/aw\_osc\_styles.css"/> </head>

For an in-depth look visit Smart One Step Checkout demo store at the extension's [product page.](https://marketplace.magento.com/aheadworks-module-onestepcheckout.html)

Feel free to contact our support team with any questions:

helpdesk@aheadworks.com

Call us:

US: +1 (646) 480 - 0154

UK: +44 (20) 8133 - 0154